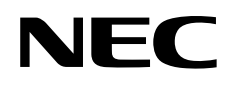

# Manuel Utilisateur

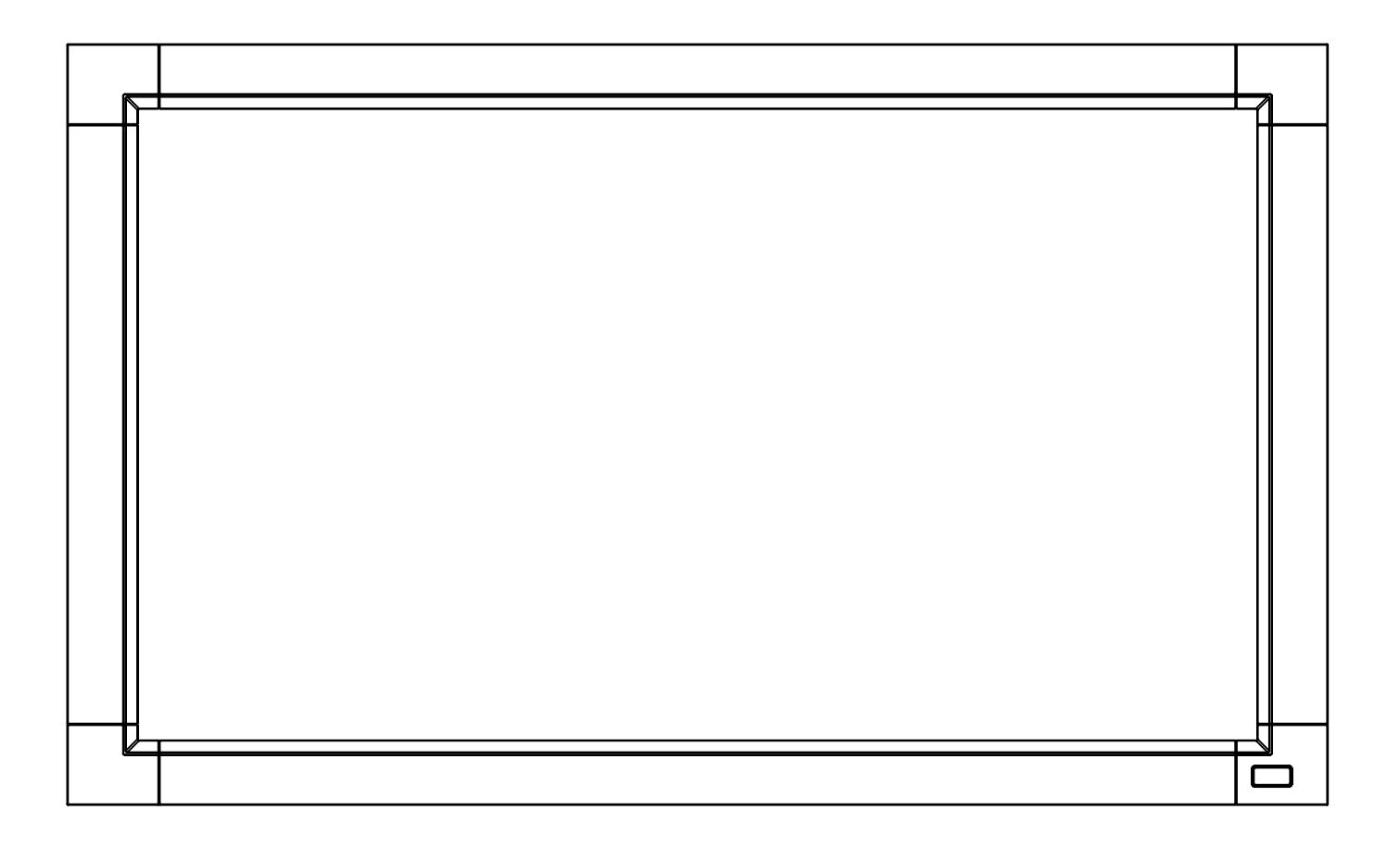

# **MultiSync V321 MultiSync V461 MultiSync LCD4215(R)**

# **Index**

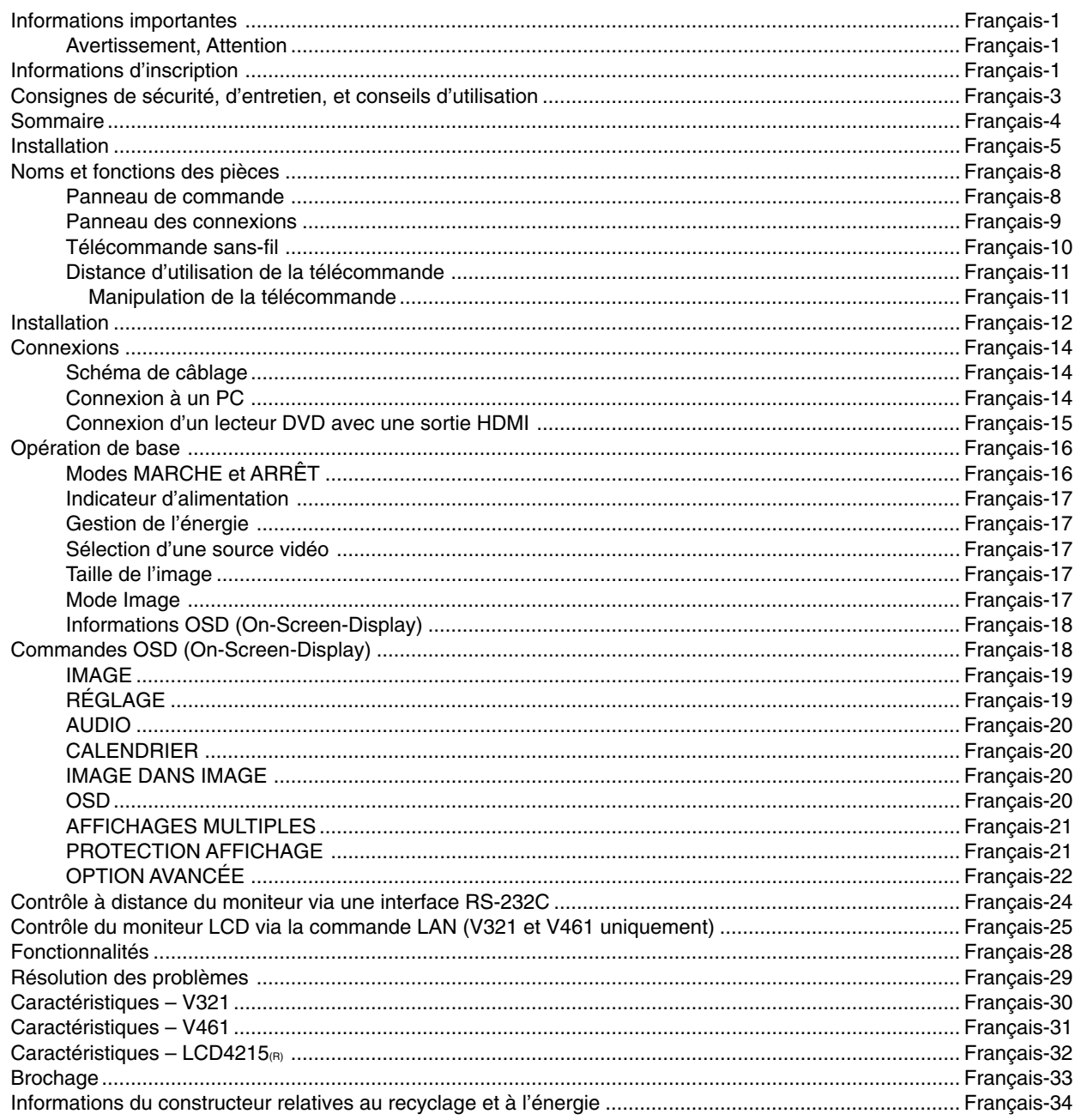

# **Informations importantes**

# **AVERTISSEMENT**

POUR ÉVITER LES RISQUES D'INCENDIE OU D'ÉLECTROCUTION, N'EXPOSEZ PAS L'APPAREIL À LA PLUIE OU À L'HUMIDITÉ. DE MÊME, N'UTILISEZ PAS LA PRISE POLARISÉE DE CET APPAREIL AVEC UNE RALLONGE OU D'AUTRES PRISES SI ELLES NE PEUVENT ÊTRE TOTALEMENT ENFONCÉES.

N'OUVREZ PAS LE BOÎTIER CAR IL CONTIENT DES COMPOSANTS À HAUTE TENSION. CONFIEZ TOUS LES TRAVAUX DE DÉPANNAGE À DU PERSONNEL TECHNIQUE QUALIFIÉ.

# **ATTENTION**

ATTENTION: POUR RÉDUIRE LES RISQUES D'ÉLECTROCUTION, VÉRIFIEZ QUE LE CORDON D'ALIMENTATION EST BIEN DÉBRANCHÉ DE LA PRISE MURALE. POUR SUPPRIMER TOUTE ALIMENTATION DE L'APPAREIL, DÉCONNECTEZ LE CORDON D'ALIMENTATION DE LA PRISE SECTEUR. NE PAS ENLEVER LE COUVERCLE (OU L'ARRIÈRE). VOUS NE POUVEZ RÉPARER AUCUNE PIÈCE INTERNE. CONFIEZ TOUS LES TRAVAUX DE DÉPANNAGE À DU PERSONNEL TECHNIQUE QUALIFIÉ.

 $\sqrt{4}$ 

Ce symbole prévient l'utilisateur qu'une tension non isolée dans l'appareil peut être suffisante pour provoquer une électrocution. Il est donc dangereux d'établir le moindre contact avec une pièce située à l'intérieur de cet appareil.

Ce symbole prévient l'utilisateur que des documents importants sur l'utilisation et le dépannage de cet appareil sont fournis avec celui-ci. Ils doivent donc être lus attentivement pour éviter tout problème.

**ATTENTION :** Utilisez le câble d'alimentation fourni avec le moniteur comme indiqué dans le tableau ci-dessous. Si le cordon d'alimentation n'a pas été livré avec cet équipement, veuillez contacter votre fournisseur. Dans tous les autres cas, utilisez un cordon d'alimentation conforme aux normes de sécurité et à la tension en vigueur dans votre pays.

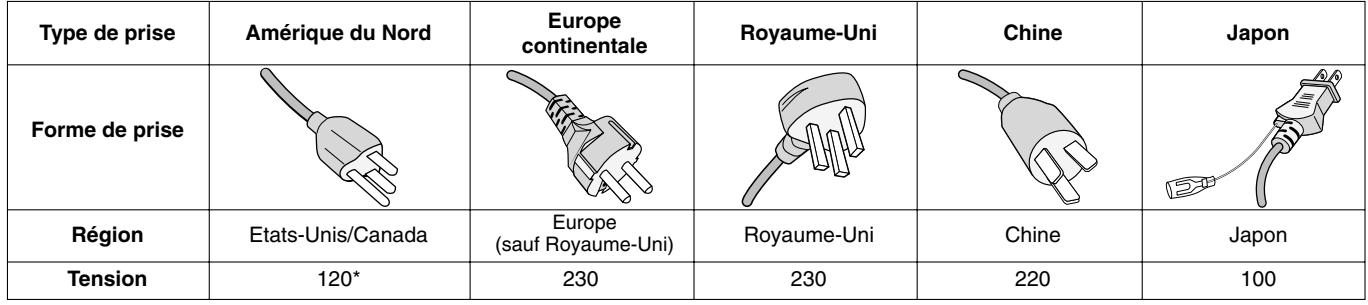

**\***Pour utiliser le moniteur MultiSync LCD avec une alimentation 125-240 V, employez un cordon d'alimentation qui correspond à la tension d'alimentation de la prise de courant alternatif utilisée.

**REMARQUE :** La maintenance de ce produit peut s'effectuer uniquement dans le pays d'achat.

# **Informations d'inscription**

# **Déclaration**

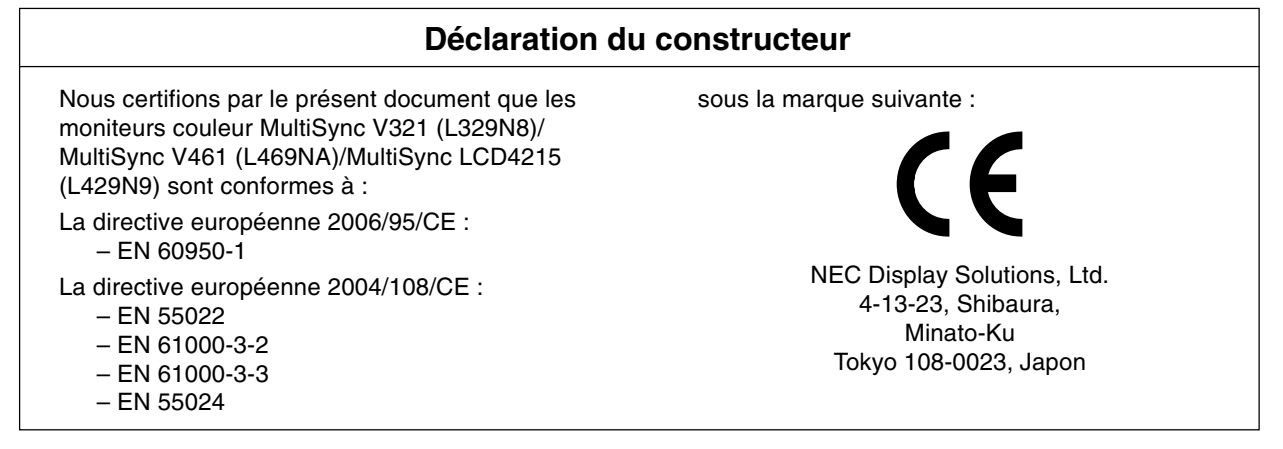

∕≬∖

# **Déclaration de conformité du département canadien des communications**

- **DOC :** Cet appareil numérique de classe B respecte toutes les exigences du Règlement sur le matériel à l'origine d'interférences du Canada.
- **C-UL :** Ce produit porte la marque 'C-UL' et se conforme aux règlements de sécurité canadiens suivant CAN/CSA C22.2 N° 60950-1.

# **Informations de la FCC**

- 1. Utiliser les câbles spécifiés joints avec le moniteur couleur MultiSync V321 (L329N8)/MultiSync V461 (L469NA)/ MultiSync LCD4215 (L429N9) pour ne pas interférer avec la réception de radio ou télévision.
	- (1) Veuillez utiliser le câble d'alimentation fourni ou un équivalent pour assurer la conformité FCC.
	- (2) Veuillez utiliser le câble de signal vidéo blindé fourni, Mini D-SUB 15 broches à Mini D-SUB 15 broches.
- 2. Cet équipement a été testé et déclaré conforme aux normes relatives au matériel informatique de la classe B, définies dans l'Article 15 des règlements de la FCC. Ces normes sont destinées à assurer une protection suffisante contre les interférences nuisibles dans une installation résidentielle. Cet équipement génère et utilise des fréquences radio qui, en cas d'installation et d'utilisation incorrectes, peuvent être à l'origine d'interférences nuisibles aux communications radio. Cependant, il n'est pas garanti que des interférences n'interviendront pas dans une installation particulière. Si cet équipement génère des interférences nuisibles à la réception radio ou télévision, ce qui peut être déterminé en éteignant et en rallumant l'appareil, l'utilisateur est invité à essayer de résoudre le problème de l'une des manières suivantes :
	- Réorienter ou déplacer l'antenne de réception.
	- Augmenter la distance entre l'équipement et le récepteur.
	- Brancher l'équipement à une prise d'un circuit différent de celui auquel le récepteur est connecté.
	- Consulter votre revendeur ou un technicien expérimenté en radio/télévision.

Si nécessaire, l'utilisateur doit contacter le revendeur ou un technicien expérimenté en radio/télévision pour obtenir de plus amples informations. L'utilisateur peut profiter du livret suivant, préparé par la Commission fédérale des communications : « Comment identifier et résoudre les problèmes d'interférences radio-TV ». Ce livret est disponible au bureau des publications du gouvernement américain, Washington, D.C., 20402, N° d'article 004-000-00345-4.

# **Déclaration de conformité**

Cet appareil est conforme à la partie 15 du règlement FCC. Le fonctionnement est soumis aux deux conditions suivantes. (1) Cet appareil ne peut pas provoquer d'interférence nuisible, et (2) cet appareil doit accepter toute interférence reçue y compris du type pouvant créer un fonctionnement indésirable.

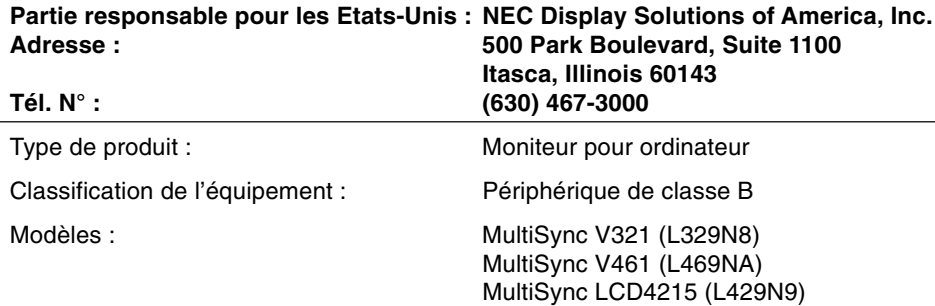

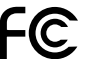

*Par le présent document, nous déclarons que l'équipement indiqué ci-dessus est conforme aux normes techniques décrites dans les règlements de la FCC.*

Microsoft et Windows sont des marques déposées de Microsoft Corporation. NEC est une marque déposée de NEC Corporation.

Toutes les autres marques commerciales ou déposées appartiennent à leurs propriétaires respectifs.

![](_page_3_Picture_20.jpeg)

HDMI, le logo HDMI et High-Definition Multimedia Interface sont des marques commerciales ou des marques déposées de HDMI Licensing LLC.

#### POUR UN FONCTIONNEMENT OPTIMAL, VEUILLEZ NOTER CE QUI SUIT POUR LE RÉGLAGE ET L'UTILISATION DU MONITEUR MULTI-FONCTIONS :

- **N'OUVREZ JAMAIS LE BOÎTIER DU MONITEUR.** Aucune pièce interne ne peut être réparée par l'utilisateur et l'ouverture ou la dépose des capots peuvent vous exposer à des risques d'électrocution ou autres. Confiez toutes les interventions de dépannage à un personnel technique qualifié.
- Ne renversez pas de liquides dans le moniteur et ne l'utilisez pas près d'une source d'eau.
- N'introduisez pas d'objets de quelque nature que ce soit dans les fentes du boîtier car ceux-ci pourraient toucher des endroits sous tension dangereuse, ce qui peut provoquer des blessures, voire être fatal, ou peut occasionner une décharge électrique, un incendie ou une panne de l'appareil.
- Ne placez pas d'objets lourds sur le cordon d'alimentation. Un cordon endommagé peut occasionner une décharge électrique ou un incendie.
- Ne placez pas cet appareil sur un chariot, un support ou une table inclinés ou instables, car si le moniteur tombe, il peut être sérieusement endommagé.
- Le cordon d'alimentation utilisé doit être agréé et en conformité avec les normes de sécurité de votre pays. (Le type H05VV-F 3G 0,7 mm<sup>2</sup> doit être utilisé en Europe).
- Au Royaume-Uni, utilisez avec ce moniteur un cordon d'alimentation approuvé BS avec une prise moulée équipée d'un fusible noir (13 A).
- Ne placez aucun objet sur le moniteur et ne l'utilisez pas en extérieur.
- Les lampes à l'intérieur de ce produit contiennent du mercure. Veuillez en disposer conformément aux lois locales, provinciales ou fédérales sur l'évacuation des déchets.
- Ne pliez pas, ne pincez pas et n'endommagez pas le cordon d'alimentation.
- Manipulez le moniteur avec précaution en cas de bris de verre.
- N'obstruez pas les aérations du moniteur.
- N'utilisez pas votre moniteur par de hautes températures, dans des endroits humides, poussiéreux ou huileux.
- Si le moniteur est cassé ou si du verre est brisé, ne touchez pas le cristal liquide, et manipulez le moniteur avec précaution.
- Prévoyez une aération suffisante autour du moniteur pour que la chaleur puisse se dissiper correctement. N'obstruez pas les ouvertures de ventilation et ne placez pas le moniteur près d'un radiateur ou d'une autre source de chaleur. Ne posez rien sur le moniteur.
- La prise du cordon d'alimentation est le moyen principal de débrancher le système de l'alimentation électrique. Le moniteur doit être installé à proximité d'une prise de courant facilement accessible.
- Evitez de déplacer ou de monter ce produit en attachant une corde ou un câble à la poignée de derrière. N'utilisez pas la poignée de derrière pour monter ou fixer ce produit. Cela pourrait entraîner une chute et causer des blessures.
- Manipulez avec soin lors du transport. Conservez l'emballage pour le transport.
- Ne touchez pas la surface de l'écran LCD pendant le transport, le montage et l'installation. Toute pression sur l'écran LCD peut entraîner de graves dommages.
- Veuillez nettoyer au moins une fois par an les trous situés à l'arrière du boîtier pour évacuer la saleté et la poussière, afin d'assurer la fiabilité de l'ensemble.
- En cas d'utilisation continue du ventilateur, nous vous recommandons d'essuyer les orifices au moins une fois par mois.
- Lorsque vous utilisez un câble LAN, ne le connectez pas à un périphérique avec câblage dont la tension pourrait être trop élevée.

Débranchez immédiatement le moniteur de la prise murale et confiez la réparation à du personnel qualifié dans les cas suivants :

- Si le cordon d'alimentation ou la prise est endommagé(e).
- Si du liquide a été renversé ou si des objets sont tombés à l'intérieur du moniteur.
- Si le moniteur a été exposé à la pluie ou à de l'eau.
- Si le moniteur est tombé ou si le boîtier est endommagé.
- Si vous remarquez des dommages structurels comme des fissures ou un déséquilibre anormal.
- Si le moniteur ne fonctionne pas normalement en suivant les directives d'utilisation.

#### **Conseils d'utilisation**

- Pour une performance optimale, laissez le moniteur chauffer pendant 20 minutes.
- Reposez vos yeux régulièrement en regardant un objet situé à au moins 1,6 mètre. Clignez souvent des yeux.
- Placez le moniteur à un angle de 90° par rapport aux fenêtres et autres sources de lumière pour réduire au maximum les reflets et l'éblouissement.
- Nettoyez le moniteur LCD avec un chiffon sans peluches et non abrasif. N'utilisez pas de solution de nettoyage ou de nettoyant pour vitres !
- Réglez les commandes de luminosité, de contraste et de netteté du moniteur pour améliorer la lisibilité.
- Évitez d'afficher des motifs fixes sur l'écran pendant de longues périodes pour éviter la rémanence (persistance de l'image).
- Consultez régulièrement un ophtalmologiste.

#### **Ergonomie**

Pour obtenir l'ergonomie maximale, nous recommandons ce qui suit :

- Utilisez les commandes de taille et de position préprogrammées avec des signaux standard.
- Utilisez le réglage couleur préprogrammé.
- Utilisez des signaux non entrelacés.
- N'utilisez pas du bleu primaire sur un fond sombre car cela rend la lecture difficile et peut occasionner une fatigue oculaire par un contraste insuffisant.

#### **Nettoyage de l'écran à cristaux liquides (LCD)**

- Passez délicatement un chiffon doux pour enlever la poussière ou toute impureté de l'écran LCD.
- Ne frottez pas l'écran LCD avec une matière rugueuse.
- N'exercez aucune pression sur l'écran LCD.
- N'utilisez pas de nettoyant à base d'alcool sous peine d'endommager ou de décolorer la surface LCD.

#### **Nettoyage du boîtier**

- Débranchez le système d'alimentation électrique.
- Essuyez délicatement le boîtier avec un chiffon doux.
- Pour nettoyer le boîtier, imbibez le chiffon avec un détergent neutre et de l'eau, essuyez le boîtier et séchez avec un chiffon sec.
- **REMARQUE :** La surface du boîtier est composée de plusieurs types de plastique. N'utilisez PAS de diluant au benzène, détergent alcalin, détergent à base d'alcool, nettoyant pour vitres, cire, vernis, lessive ou insecticide. Le boîtier ne doit pas être au contact de matières en caoutchouc ou en vinyle pendant une période de temps prolongée. Ces types de liquides et de matériaux peuvent abîmer, fissurer ou écailler la peinture.

# **Sommaire**

La boîte\* de votre nouveau moniteur MultiSync doit contenir les éléments suivants :

- Moniteur LCD
- Cordon d'alimentation\*<sup>1</sup>
- Câble de signal vidéo
- Manuel d'installation
- Télécommande sans-fil et piles AAA
- Cache pour l'interrupteur principal
- Fixation x 2
- Vis pour fixation (M4  $\times$  8)  $\times$  2
- Vis pour cache de l'interrupteur principal (3 x 10) x 2
- CD-ROM

![](_page_5_Figure_12.jpeg)

- \*1 Le type et le nombre de cordons d'alimentation inclus seront fonction du lieu de destination du moniteur LCD. Lorsque plusieurs cordons d'alimentation sont inclus, utilisez un cordon conforme aux normes de sécurité et à la tension en vigueur dans votre pays.
- N'oubliez pas de conserver la boîte et le matériel d'emballage d'origine pour le cas où vous seriez amené à transporter ou expédier le moniteur.

Cet appareil ne peut être utilisé ou installé sans le support ou d'autres accessoires de montage. Il est fortement recommandé de demander l'aide d'un technicien NEC qualifié et autorisé afin d'assurer une installation appropriée. La non-observation des normes NEC des procédures de montage peut endommager le matériel ou blesser l'utilisateur ou l'installateur. La garantie du produit ne couvre pas les dommages causés par une installation incorrecte. La non-observation de ces directives peut annuler la garantie.

### **Montage**

NE montez PAS le moniteur vous-même. Demandez l'aide du revendeur. Il est fortement recommandé de demander l'aide d'un technicien qualifié afin d'assurer une installation correcte. Inspectez l'emplacement de montage de l'unité. Le montage mural ou sur plafond reste sous l'entière responsabilité du client. Tous les types de murs ou plafonds ne sont pas aptes à supporter le poids de l'unité. La garantie du produit ne couvre pas les dommages causés par une installation incorrecte, la transformation de l'unité ou les catastrophes naturelles. La nonobservation de ces directives peut annuler la garantie.

NE bloquez PAS les ouvertures de ventilation avec des accessoires de montage ou d'autres accessoires.

#### **Pour le personnel qualifié de NEC :**

Pour assurer une installation sûre, utilisez au moins deux fixations pour monter l'unité. Montez l'unité à son emplacement définitif.

#### **Prenez note des points suivants lors du montage mural ou sur plafond**

- Tout accessoire de montage non approuvé par NEC doit répondre aux exigences de la méthode de montage compatible VESA (FDMIv1).
- NEC recommande fortement l'utilisation de vis de taille M6 (9-10 mm et d'une longueur égale à la largeur de la fixation). Vérifiez la profondeur du trou de montage si vous utilisez des vis plus longues que 9-10 mm. (Force de serrage recommandée : 310 - 410 N•cm) NEC recommande les interfaces de montage conformes à la norme UL1678 en Amérique du Nord. montage.

![](_page_6_Figure_10.jpeg)

La longueur de la vis doit être égale à la profondeur du trou de montage (9-10 mm) + l'épaisseur du support de

- Avant de procéder au montage, inspectez l'emplacement choisi afin de vous assurer qu'il est assez solide pour supporter le poids de l'unité et que l'unité elle-même ne risque pas d'être endommagée.
- Reportez-vous aux instructions fournies avec le matériel de montage pour des informations détaillées.

Poids de l'assemblage du LCD :

- MultiSync V321 : 14,3 kg/31,5 livres
- MultiSync V461 : 24,0 kg/52,9 livres
- MultiSync LCD4215(R) : 21,6 kg/47,6 livres

### **Orientation**

Lorsque vous utilisez l'écran en position portrait, le moniteur doit être tourné dans le sens des aiguilles d'une montre, de sorte que le côté gauche se trouve vers le haut et que le voyant lumineux se trouve vers le bas. Cela permet une ventilation appropriée et prolonge la durée de vie du moniteur. Une mauvaise ventilation peut réduire la durée de vie du moniteur.

![](_page_6_Picture_20.jpeg)

#### **Emplacement de montage**

- Le mur ou le plafond doit être assez solide pour supporter le poids du moniteur et des accessoires de montage.
- N'installez PAS le moniteur à un emplacement où il pourrait être endommagé par une porte.
- N'installez PAS le moniteur dans des zones où l'unité peut être sujette à de fortes vibrations et exposée à la poussière.
- NE l'installez PAS à proximité de l'entrée de la source d'alimentation dans le bâtiment.
- N'installez pas le moniteur à portée de main d'utilisateurs malveillants éventuels, qui pourraient se suspendre à l'écran ou au support de montage.
- En cas de montage dans une zone encastrée, contre un mur par exemple, laissez un espace de 10 cm entre le moniteur et le mur afin d'assurer une bonne circulation d'air.
- Laissez assez d'espace ou installez un système d'air conditionné autour du moniteur, de manière à ce que la chaleur soit correctement dissipée autour de l'appareil et de son support.

#### **Montage sur plafond**

- Assurez-vous que le plafond est assez solide pour supporter le poids de l'unité et du support de montage à long terme et de manière à résister aux tremblements de terre, vibrations inattendues et autres forces extérieures inopportunes.
- Assurez-vous que l'unité est reliée à une structure de plafond solide, telle qu'une poutre de soutien par exemple. Fixez le moniteur à l'aide de boulons, de rondelles de blocage, de la rondelle plate et de l'écrou fournis.
- NE montez PAS le moniteur sur des murs ou plafonds sans structure interne. N'utilisez PAS de vis à bois ou de vis d'ancrage. NE montez PAS l'unité sur des boiseries ou des ornements.

#### **Maintenance**

- Vérifiez régulièrement que toutes les vis sont bien serrées et vérifiez l'absence d'écarts, de distorsions ou d'autres problèmes qui peuvent survenir sur le support de montage. Si vous détectez un problème, confiez le dépannage à du personnel qualifié uniquement.
- Vérifiez régulièrement que l'emplacement de montage ne présente aucun signe d'endommagement ou de faiblesse qui peuvent survenir au fil du temps.

# **Fixation des accessoires de montage**

L'écran est conçu pour une utilisation avec le système de montage VESA.

#### **1. Fixation des accessoires de montage**

Faites attention de ne pas faire basculer le moniteur lors de la fixation des accessoires.

#### **V321**

![](_page_7_Figure_5.jpeg)

**REMARQUE :** Les motifs de l'interface de montage VESA sur le V321 ne sont pas situés sur la ligne centrale verticale de l'écran comme illustré par la figure ci-dessus.

#### **V461 et LCD4215(R)**

![](_page_7_Figure_8.jpeg)

Les accessoires de montage peuvent être fixés au moniteur quand l'écran se trouve face vers le bas. Pour éviter d'endommager la surface de l'écran, placez la feuille de protection sur la table en dessous de l'écran LCD. La feuille de protection entourait l'écran dans l'emballage d'origine. Assurez-vous que rien sur la table ne peut endommager le moniteur.

Tout accessoire de montage non conforme aux directives NEC ou non approuvé par NEC doit répondre aux exigences de la méthode de montage compatible VESA.

### **2. Utilisation du support plateau facultatif**

**ATTENTION :** L'installation et le retrait du support nécessite au moins deux personnes.

**Installation et retrait du support plateau facultatif**

Pour l'installation, suivez les instructions incluses avec le support ou le support de montage. N'utilisez que les équipements recommandés par le fabricant.

Manipulez avec soin lorsque vous montez le moniteur LCD et évitez de vous pincer les doigts.

Support plateau facultatif

![](_page_7_Figure_17.jpeg)

**REMARQUE :** ST-3215 est destiné au modèle V321. Utilisez les vis à oreilles fournies avec le ST3215. ST-4020 est destiné aux modèles V461 et LCD4215(R) (les modèles V461 et LCD4215<sub>(R)</sub> ne sont pas cités dans le

manuel du ST-4020). Avant l'utilisation du support plateau facultatif, retirez d'abord du moniteur les vis à oreilles. Veuillez utiliser un tournevis pour retirer les

# vis à oreilles.

#### **3. Exigences en termes de ventilation**

Si vous installez le moniteur dans un lieu fermé ou encastré, laissez un espace suffisant entre le moniteur et les parois environnantes pour permettre à chaleur de se disperser, comme illustré ci-dessous.

![](_page_7_Figure_23.jpeg)

Laissez assez d'espace ou installez un système d'air conditionné autour du moniteur, de manière à ce que la chaleur soit correctement dissipée autour de l'appareil et de son support, particulièrement lorsque vous utilisez les moniteurs dans un environnement avec plusieurs écrans.

#### **4. Basculement**

Si vous utilisez l'écran LCD avec le support, fixez l'écran à un mur à l'aide d'un cordon ou d'une chaîne suffisamment solide pour supporter le poids du moniteur, afin que celui-ci ne tombe pas. Fixez le cordon ou la chaîne au moniteur à l'aide de l'attache et de la vis fournies.

![](_page_8_Figure_2.jpeg)

Avant de fixer le moniteur LCD au mur, assurez-vous que le mur peut supporter le poids du moniteur.

Assurez-vous de retirer le cordon ou la chaîne du mur avant de déplacer le moniteur LCD.

### **Panneau de commande**

![](_page_9_Figure_2.jpeg)

#### **Bouton d'alimentation (** $\langle \cdot \rangle$ **)**

Allume et éteint l'appareil. Voir également page 16.

#### **<sup>2</sup>** Bouton MUTE

Coupe ou rétablit le son.

#### **B** Bouton INPUT

Joue dans le menu OSD le rôle de bouton SET. Affiche le menu de sélection d'entrée pour [DVI], [VGA], [RGB/HV], [HDMI], [DVD/HD], [S-VIDÉO], [VIDÉO1], [VIDÉO2].

#### **Bouton (+) PLUS**

Joue dans le menu OSD le rôle de bouton (+) pour augmenter le réglage. Augmente le niveau d'entrée son lorsque le menu OSD est désactivé.

#### **B** Bouton (-) MOINS

Joue dans le menu OSD le rôle de bouton (-) pour diminuer le réglage. Diminue le niveau d'entrée son lorsque le menu OSD est désactivé.

#### **Bouton HAUT (** $\triangle$ **)**

Joue dans le menu OSD le rôle de bouton  $\triangle$  pour déplacer vers le haut la zone en surbrillance et sélectionner le réglage.

#### *B* Bouton BAS ( $\blacktriangledown$ )

Joue dans le menu OSD le rôle de bouton  $\blacktriangledown$  pour déplacer vers le bas la zone en surbrillance et sélectionner le réglage.

#### **B** Bouton EXIT

Réactive le menu OSD lorsque celui-ci est désactivé. Joue dans le menu OSD le rôle de bouton EXIT pour revenir au menu précédent.

#### **Capteur de la télécommande et indicateur d'alimentation**

Reçoit le signal de la télécommande (lorsqu'on utilise la télécommande sans-fil). Voir également page 10. Vert fixe lorsque le moniteur LCD est en mode actif. Rouge fixe lorsque le moniteur LCD est mode HORS TENSION. Vert et rouge fixes lorsque le moniteur LCD est en mode ÉCONOMIE D'ÉNERGIE. Vert clignotant et rouge fixe lorsque le CALENDRIER est activé. Voir page 17. Quand une panne d'un composant est détectée dans le moniteur, l'indicateur clignote en rouge.

#### **Interrupteur d'alimentation principal**

Interrupteur Marche/Arrêt pour activer/désactiver l'alimentation principale. Voir aussi page 16.

#### **Mode de verrouillage des touches de commande**

Cette commande bloque totalement l'accès à toutes les fonctions de commande. Pour activer le verrouillage des touches de commande, enfoncez en même temps deux boutons  $\nabla$  pendant plus de 3 secondes. Pour revenir en mode utilisateur, enfoncez en même temps deux boutons  $\nabla$  pendant plus de 3 secondes.

### **Panneau des connexions**

![](_page_10_Figure_1.jpeg)

#### **Prise CA IN**

Se connecte au cordon d'alimentation fourni avec le moniteur.

#### **2** DVI IN (DVI-D)

Pour recevoir des signaux RVB numériques provenant d'un ordinateur ou d'un périphérique HDTV disposant d'une sortie RVB numérique.

\* Cette prise ne reconnaît pas les signaux analogiques.

#### **VGA IN (mini-connecteur D-Sub 15 broches)**

Pour recevoir les signaux RVB analogiques provenant d'un micro-ordinateur ou d'un autre matériel RVB.

#### **RGB/HV IN [R, G, B, H, V] (BNC)**

Pour recevoir les signaux analogiques RVB ou autres provenant d'un autre matériel RVB.

Permet également de connecter du matériel type lecteur de DVD, appareil HDTV et boîtier décodeur.

Cette entrée peut être utilisée avec une source RGB, DVD/HD ou Vidéo. Sélectionnez le type de signal dans PARAMÈTRE TERMINAL du MENU AVANCÉ.

![](_page_10_Picture_274.jpeg)

#### **SORTIE RGB (mini-connecteur D-Sub 15 broches)**

Pour émettre le signal provenant du connecteur VGA et RGB/HV IN vers une entrée sur un appareil séparé.

#### $\odot$  **Connecteur HDMI**

Pour recevoir des signaux numériques HDMI.

#### **AUDIO IN 1, 2, 3**

Pour recevoir le signal audio provenant d'un matériel externe, ordinateur, magnétoscope ou lecteur de DVD.

#### $\Theta$  **AUDIO OUT**

Pour émettre le signal audio provenant de la prise ENTRÉE AUDIO 1, 2 et 3 vers un appareil externe (récepteur stéréo, amplificateur, etc.).

#### **Connecteur ENTRÉE/SORTIE VIDÉO**

**Prise VIDEO IN (BNC) :** Pour recevoir un signal vidéo composite.

**Prise VIDEO OUT (BNC) :** Pour la sortie du signal vidéo composite à partir de la prise VIDEO IN.

**Prise S-VIDEO IN (Mini DIN 4 broches) :** Pour recevoir de S-VIDEO (signal Y/C distinct).

#### **COMMANDE EXTERNE (D-Sub 9 broches)**

**Connecteur IN :** Connecte l'entrée RS-232C à un équipement externe comme un PC afin de contrôler les fonctions RS-232C.

**Connecteur OUT :** Connecte la sortie RS-232C. Pour connecter plusieurs moniteurs MultiSync par la connexion en guirlande RS-232C.

#### *CONNEXION HAUT-PARLEUR EXTERNE*

Pour émettre le signal audio provenant de AUDIO 1, 2, 3. **Remarque :** Cette connexion est utilisée pour un hautparleur supplémentaire.

SP-3215 pour MultiSync V321, SP4020-4620 pour MultiSync LCD4215(R), SP-4615 pour MultiSync V461. Lorsque vous utilisez le SP4020-4620 pour le modèle LCD4215<sub>(R)</sub>, utilisez-le avec de grands blocs d'extension (contenus dans le haut-parleur), comme s'il s'agissait du montage sur LCD4620 (le modèle LCD4215(R) n'est pas cité dans le manuel du SP4020-4620).

#### **Port LAN (RJ-45) (V321 et V461 uniquement)**

Connexion LAN. Voir page 25.

**Verrou Kensington (V461 et LCD4215(R) uniquement)** Pour la sécurité et la protection contre le vol.

# **Télécommande sans-fil**

![](_page_11_Picture_1.jpeg)

### **Bouton POWER**

Allume et éteint l'appareil.

#### **<sup>2</sup>** Bouton INPUT

Affiche le menu de sélection d'entrée pour [DVI], [VGA], [RGB/HV], [HDMI], [DVD/HD], [S-VIDÉO], [VIDÉO1], [VIDÉO2].

#### **8 Bouton AUDIO INPUT**

Sélectionne la source d'entrée audio [AUDIO:1], [AUDIO:2], [AUDIO:3].

#### *A* Bouton SIZE

Sélectionne la taille de l'image, [FULL], [NORMAL], [CUSTOM], [DYNAMIC] et [REAL]. Voir page 17.

#### **6** Bouton PICTURE MODE

Sélectionne le mode image, choix possibles : [HIGHBRIGHT], [STANDARD], [sRVB], [CINEMA]. Voir page 17.

HIGHBRIGHT : pour des images animées telles que sur DVD STANDARD : pour les images. sRVB : pour les images de texte. CINEMA : pour les films.

#### **6** Bouton MUTE

Coupe ou rétablit le son.

#### *B* Bouton VOLUME HAUT/BAS

Augmente/diminue le niveau de la sortie sonore.

#### **Bouton PIP (Picture In Picture)**

**Bouton ON/OFF :** Bascule entre IMAGE DANS IMAGE et POP (image hors image). Voir page 20. **Bouton INPUT :** Sélectionne le signal « image dans

l'image ».

**Bouton CHANGE :** Remplace par l'image principale et la sous-image.

REMARQUE : les modes « IMAGE DANS IMAGE » et « POP » ne fonctionnent pas lorsque la taille de l'image est réglée sur « CUSTOM » ou « REAL ».

![](_page_11_Figure_22.jpeg)

#### $\Omega$  **Bouton STILL**

**Bouton ON/OFF (Marche/Arrêt) :** Active/désactive le mode Image fixe. **Bouton STILL CAPTURE :** Capture l'image fixe.

#### **Bouton DISPLAY**

Affiche/masque les informations OSD. Voir page 17.

#### *<b>fD* Bouton AUTO SETUP

Entre le menu d'installation automatique. Voir page 19.

#### **Bouton MENU**

Affiche/masque le mode menu.

#### **Bouton HAUT/BAS**

Joue dans le menu OSD le rôle de bouton ▲ ▼ pour déplacer vers le haut ou vers le bas la zone en surbrillance et sélectionner le réglage. Écran de petite taille que le mode « PIP » déplace vers le haut ou vers le bas.

#### **Bouton MOINS/PLUS (+/-)**

Augmente ou diminue le niveau de réglage des paramètres du menu OSD. Ecran de petite taille que le mode « PIP » (IDI) réglé déplace vers la gauche ou vers la droite.

#### **B** Bouton SET

Sélectionne.

#### **Bouton EXIT**

Retourne au menu précédent du menu OSD.

#### **Bouton C. C. (V321 et V461 uniquement)**

Active le sous-titre codé. Remarque : entrées VIDEO1, VIDEO2, S-VIDEO uniquement.

# **Distance d'utilisation de la télécommande**

Pointez pendant le réglage des boutons le haut de la télécommande en direction du capteur à distance du moniteur.

Utilisez la télécommande à une distance d'environ 7 m de l'avant du capteur à distance et à un angle horizontal et vertical de 30° à une distance d'environ 3,5 m.

![](_page_12_Figure_3.jpeg)

### **Manipulation de la télécommande**

- Evitez de soumettre la télécommande à des chocs violents.
- Evitez d'asperger la télécommande avec de l'eau ou d'autres liquides. Essuyez immédiatement la télécommande si elle a pris l'humidité.
- Evitez de l'exposer à la chaleur et à la vapeur.
- Excepté pour mettre en place les piles, n'ouvrez pas la télécommande.

#### **1. Choix de l'emplacement du moniteur**

- **ATTENTION :** L'installation de l'écran doit être effectuée par un technicien qualifié. Prenez contact avec votre revendeur pour plus d'informations.
- **ATTENTION :** IL FAUT AU MOINS DEUX PERSONNES POUR DÉPLACER OU INSTALLER LE **MONITELIR** La non-observation de ces précautions risque de provoquer des blessures en cas de chute du moniteur.
- **ATTENTION :** Ne montez pas et ne faites pas fonctionner l'écran à l'envers, face vers le haut ou face vers le bas.
- **ATTENTION :** Cet écran LCD est équipé d'un capteur de température et d'un ventilateur. Si la température de l'écran LCD augmente trop, le ventilateur s'activera automatiquement. En cas de surchauffe de l'écran LCD alors que le ventilateur est actif, un avertissement s'affiche. Si l'avertissement s'affiche, n'utilisez plus l'écran LCD et attendez que sa température diminue. L'utilisation du ventilateur réduit la probabilité de panne précoce du circuit et peut contribuer à réduire la dégradation et la persistance de l'image. En cas d'utilisation du moniteur LCD dans une zone fermée ou si le moniteur est recouvert d'un écran protecteur, vérifiez la température interne du moniteur à l'aide de la commande STATUT DE LA CHALEUR sur l'OSD (voir page 21). Si la température est supérieure à la température de fonctionnement normale, allumez le ventilateur de refroidissement en le mettant en position ON dans le menu ÉCONOMISEUR ÉCRAN dans l'OSD (voir page 21).
- **IMPORTANT :** Etalez en dessous du moniteur la feuille de protection qui l'entourait dans la boîte, de manière à éviter les rayures du panneau.

#### **2. Installation des piles de la télécommande**

La télécommande est alimentée par deux piles AAA de 1,5 V. Pour installer ou changer les piles :

![](_page_13_Picture_9.jpeg)

- A. Appuyez sur le couvercle et faites-le glisser pour l'ouvrir.
- B. Alignez les piles à l'intérieur du boîtier en respectant les indications (+) et (-).
- C. Remettez le couvercle en place.
- **ATTENTION :** Une mauvaise utilisation des piles peut provoquer des fuites ou un éclatement.

NEC recommande d'utiliser les piles comme suit :

- Placez les piles « AAA » en faisant correspondre les signes (+) et (–) sur chaque pile avec ceux gravés à l'intérieur du boîtier.
- Ne mélangez pas des piles de marques différentes.
- Ne mélangez pas des piles neuves avec des piles anciennes. Cela peut entraîner une fuite des piles ou diminuer leur durée de vie.
- Enlevez les piles déchargées pour éviter une fuite de l'acide des piles dans le boîtier.
- Ne touchez pas l'acide des piles qui peut être nocif pour la peau.

**REMARQUE :** Retirez les piles si vous prévoyez de ne pas utiliser la télécommande pendant une longue période.

#### **3. Connexion de matériel externe (Voir pages 14-15)**

- Pour protéger le matériel externe, mettez-le hors tension avant d'effectuer des branchements.
- Consultez la documentation accompagnant ce matériel pour plus d'informations.

#### **4. Branchement du cordon d'alimentation fourni avec le moniteur**

- L'équipement doit être installé à proximité d'une prise électrique facile d'accès.
- Enfoncez complètement l'extrémité du cordon dans la prise. Une connexion lâche peut entraîner une dégradation de l'image.
- **REMARQUE :** Veuillez vous reporter à la section « Consignes de sécurité et d'entretien » de ce manuel pour le choix d'un cordon d'alimentation CA adapté.

![](_page_13_Figure_28.jpeg)

#### **5. Mise sous tension de tous les matériels externes connectés au moniteur**

Lorsque vous connectez le moniteur à un ordinateur, allumez ce dernier en premier.

#### **6. Fonctionnement de l'équipement externe connecté au moniteur**

Affichez le signal de la source d'entrée désirée.

#### **7. Réglage du son**

Réglez le volume lorsque c'est nécessaire.

#### **8. Réglage de l'écran (voir pages 19 et 20)**

Réglez l'affichage de l'écran si nécessaire.

#### **9. Réglage de l'image (Voir page 19)**

Réglez l'image (luminosité ou contraste) si nécessaire.

#### **10. Réglages recommandés**

Pour réduire le risque de « persistance d'image », réglez les éléments suivants selon l'application utilisée : « ÉCONOMIE D'ÉNERGIE », « ÉCONOMISEUR ÉCRAN » (voir page 21), « COULEUR BORDURE CÔTÉ » (voir page 22), « DATE ET HEURE », « CALENDRIER » (voir page 20).

#### **11. Pour éviter le changement de l'interrupteur principal d'alimentation**

Pour empêcher l'utilisation de l'interrupteur principal d'alimentation, fixez le cache pour l'interrupteur principal, fourni comme accessoire.

**REMARQUE :** Avec le cache pour l'interrupteur principal en place, l'interrupteur principal d'alimentation ne peut pas être activé. Retirez le cache de l'interrupteur principal afin d'éteindre le moniteur.

![](_page_14_Figure_15.jpeg)

# **Connexions**

- **REMARQUE :** Ne branchez/débranchez aucun câble lors de la mise sous tension du moniteur ou d'un matériel externe, car cela risquerait d'entraîner une perte de l'image du moniteur.
- **REMARQUE :** Utilisez un câble audio sans résistance intégrée. Sinon, le volume sera faible.

#### **Avant d'effectuer les branchements :**

- Tout d'abord, mettez hors tension tous les périphériques reliés et effectuez les connexions.
- \* Consultez le guide utilisateur fourni avec chaque périphérique.

# **Schéma de câblage**

![](_page_15_Figure_7.jpeg)

\* : Il n'est possible de connecter en guirlande qu'un nombre limité de moniteurs.

![](_page_15_Picture_242.jpeg)

\*1 : Dépend du type de signal.

• Les prises AUDIO IN 1, 2 et 3 peuvent être utilisées pour les entrées audio. Pour sélectionner la source audio [IN1], [IN2] ou [IN3], appuyez sur le bouton AUDIO INPUT de la télécommande.

# **Connexion à un PC**

La connexion d'un PC à votre moniteur vous permettra d'afficher l'image présente sur l'écran de votre micro-ordinateur. Il est possible que certaines cartes vidéo avec horloge de pixels d'une fréquence supérieure à 165 MHz n'affichent pas correctement les images.

Le moniteur ajuste automatiquement la fréquence du signal par défaut usine afin d'afficher une image de bonne qualité.

#### <Fréquence du signal par défaut usine>

![](_page_16_Picture_115.jpeg)

• Si vous utilisez un Macintosh PowerBook, désactivez sa fonction de recopie vidéo. Vous trouverez dans le manuel fourni avec votre Macintosh des informations détaillées concernant les spécifications requises pour la sortie vidéo et l'identification et la configuration particulières du moniteur et de l'image.

- En entrée, des signaux TMDS conformes à la norme DVI.
- Pour maintenir la qualité de l'affichage, utilisez un câble conforme aux normes DVI.

### **Connexion d'un lecteur DVD avec une sortie HDMI**

- Utilisez un câble HDMI portant le logo HDMI.
- Le signal peut prendre un certain temps avant d'apparaître.
- Les signaux PC-DVI ne sont pas pris en charge.

# **Modes MARCHE et ARRÊT**

L'indicateur d'alimentation du moniteur LCD passe au vert lorsque ce dernier est sous tension et au rouge lorsque le moniteur est mis hors tension.

**REMARQUE :** L'interrupteur principal d'alimentation doit être sur ON afin d'allumer le moniteur à l'aide de la télécommande ou du bouton Power sur le devant du moniteur LCD.

![](_page_17_Figure_4.jpeg)

# **Indicateur d'alimentation**

![](_page_18_Picture_410.jpeg)

# **Gestion de l'énergie**

Le moniteur LCD est conforme aux fonctionnalités DPM de gestion de l'énergie approuvées par le VESA. La fonction de gestion de l'énergie est une fonction qui réduit automatiquement la consommation du courant électrique par l'écran au bout d'un certain temps d'inutilisation du clavier ou de la souris.

La fonction de gestion de l'énergie sur votre nouveau moniteur a été réglée en mode « ON » (Activé). Ceci permet au moniteur de passer en mode Economie d'énergie lorsqu'il ne reçoit aucun signal. Cette fonction peut allonger la durée de vie du moniteur et réduire sa consommation électrique.

**REMARQUE :** en fonction de l'ordinateur et de la carte graphique utilisée, il est possible que cette fonction ne soit pas disponible.

# **Sélection d'une source vidéo**

#### **Pour visualiser une source vidéo :**

Utilisez le bouton d'entrée pour définir [HDMI], [VIDEO1], [VIDEO2] ou [S-VIDEO].

A l'aide du menu SYSTÈME DE COULEUR, choisissez votre format vidéo : [AUTO], [PAL], [NTSC], [PAL60], [4.43NTSC] ou [SECAM].

# **Taille de l'image**

DVI, VGA, RGB/HV

 $FULL \rightarrow NORMAL \rightarrow CUSTOM \rightarrow REAL$ 

HDMI, DVD/HD, S-VIDEO, VIDEO1, VIDEO2

FULL → NORMAL → DYNAMIC → CUSTOM → REAL

![](_page_18_Picture_411.jpeg)

\*1 Les zones grises indiquent les parties de l'écran non utilisées.

**NORMAL :** affiche le même rapport de format que celui envoyé par la source.

**FULL (PLEIN) :** couvre la totalité de l'écran.

**DYNAMIC (DYNAMIQUE) :** étend les images 4:3 sur la totalité de l'écran sans linéarité. Une partie de la zone d'image extérieure sera coupée du fait de l'extension.

#### **CUSTOM (ZOOM)**

L'image peut être étendue au-delà de la zone d'affichage active. L'image en dehors de la zone d'affichage active ne sera pas affichée.

![](_page_18_Figure_22.jpeg)

**REAL :** l'image sera affichée selon la dimension 1x1 pixel.

## **Mode Image**

DVI, VGA, RGB/HV

 $STANDARD \rightarrow SRGB \rightarrow HIGHBRIGHT$ 

HDMI, DVD/HD, S-VIDEO, VIDEO1, VIDEO2

```
STANDARD \rightarrow CINEMA \rightarrow HIGHBRIGHT
```
# **Informations OSD (On-Screen-Display)**

# **DVI, VGA, RGB/HV**

VGA 1024 x 768 48kHz 60Hz AUDIO : 1 SIZE : FULL

- ) Mode entrée vidéo Informations signal en entrée
- Mode Taille image Mode entrée audio

### **DVD/HD**

![](_page_18_Figure_35.jpeg)

### **VIDÉO**

![](_page_18_Figure_37.jpeg)

# **IDI ou IHI**

![](_page_18_Picture_412.jpeg)

# **Commandes OSD (On-Screen-Display)**

### **Télécommande**

![](_page_19_Figure_2.jpeg)

Appuyez sur le bouton MENU pour ouvrir le menu principal. Appuyez sur le bouton +, - pour sélectionner le menu principal. Appuyez sur le bouton haut/bas pour entrer dans le sous-menu.

![](_page_19_Picture_4.jpeg)

#### **Paramètre Default**

![](_page_20_Picture_181.jpeg)

![](_page_21_Picture_160.jpeg)

![](_page_22_Picture_181.jpeg)

![](_page_23_Picture_127.jpeg)

#### **REMARQUE 1 : CRÉATION D'UN CALENDRIER**

La fonction SCHEDULE (Calendrier) vous permet de configurer jusqu'à sept intervalles différents lors de l'activation du moniteur LCD. Vous pouvez sélectionner l'heure à laquelle le moniteur s'active et se désactive, le jour de la semaine où le moniteur s'active et quelle source d'entrée le moniteur utilisera pour chaque période d'activation programmée. Une marque s'affiche dans la zone en regard du chiffre du calendrier pour indiquer que le calendrier sélectionné est activé.

Pour sélectionner le calendrier à activer, utilisez les flèches vers le haut/le bas pour déplacer le numéro (1 à 7) du calendrier. Utilisez les boutons (+) et (-) pour déplacer le curseur horizontalement au sein du calendrier. Utilisez le bouton SET (Définir) pour effectuer une sélection.

Si vous créez un calendrier mais ne voulez pas utiliser l'heure de mise sous tension, sélectionnez « -- » pour l'intervalle de temps ON (Marche).

Si vous ne voulez pas utiliser l'heure de mise hors tension, sélectionnez « -- » pour l'intervalle de temps OFF (Arrêt).

Si aucune entrée n'est sélectionnée (« -- » s'affiche dans l'emplacement d'entrée), l'entrée du calendrier précédent sera utilisée.

La sélection de EVERY DAY (Chaque jour) dans un calendrier est prioritaire sur d'autres calendriers réglés pour fonctionner chaque semaine. Une fois le calendrier programmé, appuyez sur le bouton « MENU » pour fermer l'OSD et activer le calendrier.

Lorsque des calendriers se superposent, l'heure de mise sous tension programmée est prioritaire sur l'heure de mise hors tension programmée.

**Remarque :** Si les calendriers se chevauchent, le calendrier ayant le plus grand numéro sera prioritaire sur le calendrier ayant le plus petit numéro.

Par exemple, le calendrier n°7 est prioritaire par rapport au calendrier n°1.

L'heure MARCHE doit être antérieure à l'heure ARRÊT. Si l'heure ARRÊT est antérieure à l'heure MARCHE, la fonction de programmation ne fonctionne pas correctement.

Si vous souhaitez que le moniteur s'allume à 23h et s'éteigne à 6h le lendemain matin, vous devez définir deux paramètres. Pour le premier paramètre, la valeur de MARCHE doit être « 23:00 » et celle d'ARRÊT « -- », et pour le deuxième MARCHE doit être sur « -- » et ARRÊT sur « 06:00 ».

#### **REMARQUE 2 : IMAGE PERSISTENCE (Persistance de l'image)**

Il est possible que la technologie LCD subisse le phénomène Persistance de l'image. La persistance de l'image se manifeste lorsqu'une image résiduelle ou « fantôme » d'une image précédemment affichée reste visible sur l'écran. Contrairement aux moniteurs à tube cathodique, la persistance de l'image sur les moniteurs LCD n'est pas permanente, mais l'on doit éviter d'afficher des images immobiles pendant une longue période de temps.

Pour remédier à la persistance de l'image, mettez le moniteur hors tension pendant une durée égale à celle de l'affichage de l'image précédemment affichée. Par exemple, si une image est restée affichée sur l'écran pendant une heure et qu'il reste une image résiduelle, le moniteur doit être mis hors tension pendant une heure pour effacer l'image.

Comme pour tous les équipements d'affichage personnels, NEC DISPLAY SOLUTIONS recommande l'affichage d'images animées et l'utilisation à intervalles réguliers d'un économiseur d'écran animé chaque fois que l'écran est en veille, ou d'éteindre le moniteur lorsqu'il n'est pas utilisé.

Définissez les fonctions « ÉCONOMISEUR ÉCRAN », « DATE ET HEURE » et « CALENDRIER » pour réduire davantage le risque de persistance d'image.

#### **Durée de vie prolongée de l'affichage**

#### **< Image résiduelle sur l'écran LCD >**

Au bout de plusieurs heures d'utilisation en continu, l'électrode à l'intérieur de l'écran LCD est susceptible de rester chargée électriquement une fois l'écran éteint. De ce fait, il est possible que vous observiez une image résiduelle ou « fantôme » de la dernière image affichée. (Persistance de l'image)

La persistance de l'image n'est pas permanente. En revanche, l'affichage en continu d'une image fixe peut occasionner une accumulation permanente d'impuretés ioniques à l'intérieur de l'écran LCD pouvant occasionner l'apparition d'une image résiduelle permanente. (Image résiduelle)

#### **< Recommandations >**

Afin de retarder l'apparition d'images résiduelles et de prolonger la durée de vie de votre écran LCD, conformez-vous aux recommandations suivantes :

- 1. Les images fixes ne doivent pas être affichées pendant une longue période. Modifiez les images fixes à de courts intervalles.
- 2. Lorsque vous ne l'utilisez pas, éteignez le moniteur avec la télécommande ou utilisez les fonctions Gestion de l'énergie ou Calendrier.
- 3. Des températures ambiantes plus faibles permettent de prolonger la durée de vie du moniteur. Lorsque le LCD est recouvert d'une surface protectrice (verre, acrylique), que le moniteur se trouve dans un endroit fermé ou est encastré, vérifiez les capteurs de température à l'intérieur du moniteur. Pour réduire la température ambiante, utilisez les fonctions ventilateur, économiseur d'écran et luminosité faible.
- 4. Utilisez le mode « Economiseur d'écran » du moniteur.

# **Contrôle à distance du moniteur via une interface RS-232C**

Il est possible de contrôler ce moniteur LCD en lui connectant un PC doté d'une connexion RS-232C.

Les fonctions pouvant être contrôlées par un PC sont :

- La mise sous/hors tension
- La commutation entre les signaux d'entrée

![](_page_25_Figure_5.jpeg)

**REMARQUE :** Vous aurez besoin d'un adaptateur port série 25 broches si votre PC ne dispose pas d'un autre connecteur port série. Prenez contact avec votre revendeur.

\* Pour fonctionner, le terminal de la sortie RS-232C ne peut être connecté qu'à un autre moniteur du même modèle. Ne connectez pas d'autres types d'équipement.

Pour contrôler un ou plusieurs moniteurs qui sont connectés en guirlande, utilisez les commandes de contrôle. Les instructions pour les commandes de contrôle se trouvent sur le CD fourni avec l'écran. Le fichier s'appelle « External\_control\_\*\*\*\*.pdf ».

1) Interface

![](_page_25_Picture_151.jpeg)

Ce moniteur LCD utilise des lignes RXD, TXD et GND pour le contrôle du RS-232C. Pour la commande RS-232C, utilisez le type de câble inverseur (câble simulateur de modem, non fourni).

2) Diagramme de la commande de contrôle

Consultez le fichier « External\_Control\_\*\*\*\*.pdf » sur le CD-ROM.

# **Connexion à un réseau**

En utilisant un câble LAN, vous pouvez indiquer les paramètres réseau et les paramètres d'alertes par e-mail grâce à une fonction de serveur HTTP.

**REMARQUE :** Lorsque vous utilisez cette fonction, le paramètre COMMANDE EXTERNE doit être défini sur « LAN » (Voir page 21).

Pour utiliser une connexion LAN, vous devez attribuer une adresse IP.

#### **Exemple de connexion LAN :**

![](_page_26_Figure_6.jpeg)

### **Paramètres réseau via un navigateur HTTP**

#### **Présentation**

La connexion du moniteur à un réseau permet de contrôler le moniteur à partir d'un ordinateur du réseau.

Pour contrôler le moniteur dans un navigateur Web, une application exclusive doit être installée sur votre ordinateur.

L'adresse IP et le masque de sous-réseau du moniteur peuvent être définis à l'écran Paramètres réseau du navigateur grâce à la fonction de serveur HTTP. Utilisez Microsoft Internet Explorer 6.0 ou une version supérieure du navigateur Web. (Cet appareil utilise JavaScript et les Cookies ; le navigateur doit être configuré pour accepter ces fonctions. Le paramétrage dépend de la version du navigateur. Reportez-vous aux fichiers d'aide et à la documentation fournie avec votre logiciel.)

Pour accéder à la fonction de serveur HTTP, démarrez le navigateur Web sur l'ordinateur connecté au moniteur via le réseau et entrez l'URL ci-dessous.

#### **Paramètre réseau**

http://<adresse IP du moniteur>/index.html

- **ASTUCE :** L'adresse IP par défaut est 192.168.0.10. L'application exclusive est disponible pour téléchargement sur notre site Web.
- **REMARQUE :** Si l'écran MONITOR NETWORK SETTINGS ne s'affiche pas dans le navigateur, appuyez sur les touches Ctrl+F5 pour actualiser le navigateur (ou vider le cache).

En fonction des paramètres de votre réseau, il est possible que la réponse de l'affichage ou du bouton soit ralentie ou que l'opération soit refusée.

Dans ce cas, contactez l'administrateur du réseau.

Il est possible que le moniteur LCD ne réponde pas si vous appuyez plusieurs fois et rapidement sur les boutons. Dans ce cas, patientez puis répétez l'opération.

Si vous ne recevez toujours aucune réponse, éteignez puis rallumez le moniteur.

### **Préparation avant l'utilisation**

Connectez le moniteur à un câble LAN disponible en vente avant de commencer à effectuer des opérations dans le navigateur.

Il est possible que les opérations dans le navigateur utilisant un serveur proxy ne soient pas permises en fonction du type de serveur proxy et des paramètres. Bien que le type de serveur proxy soit un facteur important, il est possible que des éléments définis ne soient pas affichés en fonction de l'efficacité du cache. Dans ce cas, le contenu défini dans le navigateur ne se reflète pas lors du fonctionnement. Nous vous déconseillons l'utilisation d'un serveur proxy, sauf si aucun autre n'est disponible.

#### **Configuration de l'adresse pour les opérations via un navigateur**

En fonction de l'adresse utilisée entrée en tant qu'adresse ou dans la colonne URL lorsque le moniteur fonctionne via un navigateur, le nom d'hôte peut être utilisé en tant que tel si celui correspondant à l'adresse IP du moniteur a été enregistré par un administrateur réseau auprès du serveur du nom de domaine ou si le nom d'hôte correspondant à l'adresse IP du moniteur a été défini dans le fichier HOSTS de l'ordinateur utilisé.

- Exemple 1 : Lorsque le nom d'hôte du moniteur a été défini sur « pd.nec.co.jp », vous pouvez accéder au réseau en entrant http://pd.nec.co.jp/index.html en tant qu'adresse ou dans la colonne de l'URL.
- Exemple 2 : Lorsque l'adresse IP du moniteur est 192.168.73.1, vous pouvez accéder aux paramètres de notification par email en entrant http://192.168.73.1/index.html en tant qu'adresse ou dans la colonne de l'URL.

#### **Paramètres réseau**

http://<adresse IP du moniteur>/index.html

![](_page_27_Picture_160.jpeg)

![](_page_27_Picture_161.jpeg)

### **Paramètre de notification par e-mail**

http://<adresse IP du moniteur>/lanconfig.html

![](_page_28_Picture_145.jpeg)

Cette option permet d'envoyer à l'ordinateur un message d'erreur par e-mail lorsque le LAN avec câbles est utilisé. Une notification avec le message d'erreur est envoyée lorsqu'une erreur se produit sur le moniteur.

![](_page_28_Picture_146.jpeg)

**REMARQUE :** • Si vous exécutez un test, il est possible que vous ne receviez pas la notification.

Dans ce cas, vérifiez que les paramètres réseau sont corrects. • Si une adresse erronée a été entrée pour le test, il est possible que vous ne receviez pas la notification. Dans ce cas, vérifiez que l'adresse du destinataire est correcte.

**ASTUCE :** Les paramètres de notification par e-mail ne seront pas modifiés même si vous utilisez la fonction de réinitialisation [RESET] dans le menu. Pour un diagramme de la commande de contrôle, veuillez vous référer au fichier « External\_Control.pdf » sur le CD-ROM.

**Encombrement réduit :** Constitue la solution idéale pour les environnements nécessitant une image de haute qualité, mais présentant des limitations d'espace et de poids.

**Systèmes de contrôle des couleurs :** Permet de régler les couleurs à l'écran et de personnaliser la précision des couleurs de votre moniteur selon diverses normes.

**Contrôle des couleurs sRGB :** Une nouvelle norme de gestion optimisée des couleurs qui permet la correspondance des couleurs sur les écrans d'ordinateurs et sur d'autres périphériques. La norme sRGB, basée sur l'espace calibré des couleurs, permet une représentation optimale des couleurs et une compatibilité descendante avec les autres normes de couleur habituelles.

**Commandes OSD (On-Screen-Display) :** Permet de régler facilement et rapidement tous les éléments de votre image d'écran à l'aide de menus affichés à l'écran, simples à utiliser.

**« Plug and Play » :** La solution Microsoft® des systèmes d'exploitation Windows® facilite la configuration et l'installation en permettant au moniteur d'envoyer ses caractéristiques directement à l'ordinateur (telles que le format et les résolutions d'écran acceptés), optimisant ainsi automatiquement les performances d'affichage.

**Système IPM (Intelligent Power Manager/Gestionnaire d'énergie intelligent) :** Fournit des méthodes d'économie d'énergie novatrices qui permettent au moniteur de passer à un niveau de consommation d'énergie plus faible lorsqu'il est allumé mais non utilisé, économisant ainsi deux tiers des coûts énergétiques, réduisant les émissions et diminuant les coûts de conditionnement d'air du lieu de travail.

**Capacité FullScan (balayage complet) :** Permet d'utiliser la totalité de la surface de l'écran dans la plupart des résolutions, augmentant ainsi de façon significative la taille de l'image.

**Interface de montage à la norme VESA (FDMIv1) :** Permet aux utilisateurs de fixer leur moniteur LCD sur tout support ou bras de montage de norme VESA (FDMIv1). Permet de monter le moniteur sur un mur ou sur un bras en utilisant tout dispositif tiers compatible. NEC recommande l'utilisation d'une interface de montage en conformité avec les normes nordaméricaines TÜV-GS et/ou UL1678.

**DVI-D :** Le sous-ensemble tout numérique de DVI validé par le groupe de travail sur l'affichage numérique (DDWG) pour les connexions numériques entre ordinateurs et écrans. L'analogique n'est pas pris en charge par les connecteurs DVI-D qui sont des connecteurs purement numériques. Il s'agit d'une connexion purement numérique basée sur DVI ; un adaptateur simple suffit donc à assurer la compatibilité entre les connecteurs DVI-D et d'autres connecteurs numériques eux aussi basés sur la norme DVI tels les connecteurs DFP et P&D. L'interface DVI de ce moniteur prend en charge la norme HDCP.

**TILE MATRIX (MATRICE MOSAIQUE), TILE COMP (COMPRESSION MOSAIQUE) :** Affiche une image sur plusieurs écrans avec précision tout en compensant la largeur des bords biseautés.

**ZOOM :** Étend la taille de l'image horizontalement et verticalement.

**Self-diagnosis (Auto-diagnostic) :** Lorsqu'une erreur interne se produit, un statut de panne est indiqué.

#### **Pas d'image**

- Le câble vidéo doit être correctement connecté à la carte graphique et à l'ordinateur.
- La carte graphique doit être insérée à fond dans son logement.
- Les interrupteurs d'alimentation situés à l'avant du moniteur et sur l'ordinateur doivent être en position MARCHE.
- Vérifiez qu'un mode d'affichage autorisé a été sélectionné pour la carte graphique ou le système utilisé. (Veuillez consulter le manuel de votre carte graphique ou de votre système pour modifier le mode graphique.)
- Vérifiez la compatibilité et les paramètres recommandés de votre moniteur et de votre carte graphique.
- Vérifiez que le connecteur du câble de signal vidéo ne comporte aucune broche tordue ou enfoncée.

#### **Le bouton d'alimentation ne répond pas**

• Débranchez le cordon d'alimentation du moniteur de la prise murale CA pour éteindre et réinitialiser le moniteur.

#### **Persistance de l'image**

- Nous vous informons que la technologie LCD peut provoquer un phénomène appelé « persistance de l'image ». La persistance de l'image se manifeste lorsqu'une image résiduelle ou « fantôme » d'une image précédemment affichée reste visible sur l'écran. Contrairement aux moniteurs à tube cathodique, la persistance de l'image sur les moniteurs LCD n'est pas permanente, mais l'on doit éviter d'afficher des images immobiles pendant une longue période de temps. Pour remédier à la persistance de l'image, mettez le moniteur hors tension pendant une durée égale à celle de l'affichage de l'image précédemment affichée. Par exemple, si une image est restée affichée sur l'écran pendant une heure et qu'il reste une image résiduelle, le moniteur doit être mis hors tension pendant une heure pour effacer l'image.
- **REMARQUE :** Comme pour tous les équipements d'affichage personnels, NEC DISPLAY SOLUTIONS recommande d'afficher des images animées et d'utiliser à intervalles réguliers un économiseur d'écran animé chaque fois que l'écran est en veille, ou d'éteindre le moniteur lorsqu'il n'est pas utilisé.

#### **L'image défile, est floue ou moirée**

- Vérifiez que le câble vidéo est correctement connecté à l'ordinateur.
- Utilisez les touches de réglage d'image OSD pour mettre au point et régler l'affichage en augmentant ou en diminuant la valeur de finesse. Après un changement de mode d'affichage, les paramètres de réglage d'image OSD peuvent demander un réajustement.
- Vérifiez la compatibilité et les paramètres recommandés de votre moniteur et de votre carte graphique.
- Si votre texte est altéré, passez en mode vidéo non entrelacé et utilisez un taux de rafraîchissement de 60 Hz.

#### **L'image du signal sur le composant est verdâtre**

• Vérifiez si la prise d'entrée DVD/HD est bien sélectionnée.

#### **Le voyant sur le moniteur n'est pas allumé (aucune couleur, verte ou orange, n'est visible)**

- Vérifiez si l'interrupteur d'alimentation est en position MARCHE et si le cordon d'alimentation est connecté.
- Assurez-vous que l'ordinateur n'est pas en mode d'économie d'énergie (touchez le clavier ou la souris).

#### **Le voyant rouge sur le moniteur clignote**

Il est possible qu'une panne se soit produite. Contactez votre revendeur NEC DISPLAY SOLUTIONS autorisé.

#### **L'image n'est pas à la bonne taille**

- Utilisez les touches de réglage d'image OSD pour augmenter ou diminuer la trame.
- Vérifiez qu'un mode d'affichage autorisé a été sélectionné pour la carte graphique ou le système utilisé. (Veuillez consulter le manuel de votre carte graphique ou de votre système pour modifier le mode graphique.)

#### **La résolution choisie ne s'affiche pas correctement**

Utilisez le mode d'affichage OSD pour entrer dans le menu Information et vérifiez que la bonne résolution a bien été sélectionnée. Sinon, choisissez l'option correspondante.

#### **Pas de son**

- Vérifiez que le câble des haut-parleurs est correctement branché.
- Vérifier que la sourdine n'est pas activée.
- Vérifiez que le volume n'est pas réglé au minimum.

#### **La télécommande ne répond pas**

- Vérifiez l'état des piles de la télécommande.
- Vérifiez que les piles sont correctement insérées.
- Vérifiez que la télécommande pointe bien vers le capteur du moniteur.
- Vérifiez l'état du mode télécommande (Commande registre).
- La télécommande risque de ne pas fonctionner lorsque le capteur est exposé à la lumière du jour ou à un éclairage direct ou lorsqu'un objet s'interpose entre la télécommande et lui.

#### **La fonction** « **CALENDRIER »/**« **PROGRAMMATEUR ARRÊT » ne fonctionne pas correctement**

- La fonction **«** CALENDRIER » est désactivée lorsque **«** PROGRAMMATEUR ARRÊT » est défini.
- Si la fonction **«** PROGRAMMATEUR ARRÊT » est activée et que le moniteur LCD n'est plus alimenté à cause d'une interruption inattendue de l'alimentation, cette fonction sera réinitialisée.

#### **La commande RS-232C ou LAN n'est pas disponible**

- Vérifiez la connexion du câble RS-232C ou LAN. • Vérifiez le paramètre **«** COMMANDE » dans **«** COMMANDE
- EXTERNE ».

# **Caractéristiques – V321**

#### **Spécifications du produit**

![](_page_31_Picture_226.jpeg)

**REMARQUE :** Les caractéristiques techniques peuvent faire l'objet de modifications sans préavis.

# **Caractéristiques – V461**

#### **Spécifications du produit**

![](_page_32_Picture_221.jpeg)

**REMARQUE :** Les caractéristiques techniques peuvent faire l'objet de modifications sans préavis.

# **Caractéristiques – LCD4215(R)**

#### **Spécifications du produit**

![](_page_33_Picture_223.jpeg)

**REMARQUE :** Les caractéristiques techniques peuvent faire l'objet de modifications sans préavis.

\*2 : utilisation exclusive

# **Brochage**

Entrée RS-232C

![](_page_34_Picture_82.jpeg)

![](_page_34_Figure_3.jpeg)

Ce moniteur LCD utilise des lignes RXD, TXD et GND pour le contrôle du RS-232C.

# **Informations du constructeur relatives au recyclage et à l'énergie**

NEC DISPLAY SOLUTIONS s'engage fermement à protéger l'environnement et considère le recyclage comme l'une des priorités de l'entreprise en œuvrant pour minimiser les effets nuisibles sur l'environnement. Nous nous engageons à développer des produits qui respectent l'environnement et nous nous efforçons constamment d'aider à la définition et au respect des normes indépendantes les plus récentes émanant d'agences telles que l'ISO (International Organisation for Standardization) et la TCO (Swedish Trades Union).

# **Elimination des produits NEC usagés**

Le but du recyclage est d'améliorer l'environnement en réutilisant, mettant à niveau, reconditionnant ou en récupérant le matériel. Des sites de recyclage spécialisés s'assurent que les composants nocifs pour l'environnement soient correctement manipulés et éliminés. Pour garantir le meilleur recyclage possible de nos produits, **NEC DISPLAY SOLUTIONS propose diverses procédures de recyclage** et émet des recommandations quant à la manipulation du produit dans le respect de l'environnement lorsqu'il est arrivé en fin de vie.

Toutes les informations requises concernant l'élimination du produit ainsi que les informations spécifiques à chaque pays concernant les sites de recyclage sont disponibles sur les sites Web suivants :

**http://www.nec-display-solutions.com/greencompany/** (en Europe),

**http://www.nec-display.com** (au Japon) ou

**http://www.necdisplay.com** (aux Etats-Unis).

# **Economie d'énergie**

Ce moniteur possède une capacité d'économie d'énergie avancée. Lorsqu'un signal standard VESA DPMS (Display Power Management Signalling) est envoyé au moniteur, le mode Economie d'énergie est activé. Le moniteur passe en mode unique Economie d'énergie.

![](_page_35_Picture_198.jpeg)

\* « RS-232C » est sélectionné avec COMMANDE EXTERNE pour V321/V461.

# **Marque WEEE (Directive européenne 2002/96/EC)**

![](_page_35_Picture_13.jpeg)

#### **Au sein de l'Union Européenne**

La législation en vigueur dans tous les états membres de l'Union Européenne exige que tous les déchets électriques et électroniques portant le symbole ci-contre (à gauche) ne soient pas mélangés au reste des déchets ménagers lors de leur élimination. Ceci inclut notamment les moniteurs et accessoires électriques, tels que les câbles-signaux et les cordons d'alimentation. Lorsque vous devez vous débarrasser de vos produits d'affichage NEC, veuillez suivre les recommandations des autorités locales ou demander conseil auprès du revendeur qui vous a vendu le produit en question. Vous pouvez aussi respecter tout accord passé entre NEC et vous-même, le cas échéant.

Ce symbole présent sur les produits électriques et électroniques ne s'applique qu'aux membres actuels de l'Union Européenne.

#### **En dehors de l'Union Européenne**

Si vous souhaitez vous débarrasser de produits électriques ou électroniques usagés en dehors de l'Union Européenne, veuillez contacter les autorités locales concernées pour respecter les modes de traitement acceptés.